# 新版總務處會議室管理系統操作手冊

- **一、 系統網址 <https://my.ntu.edu.tw/confr/>**
- **二、 首頁介面介紹**

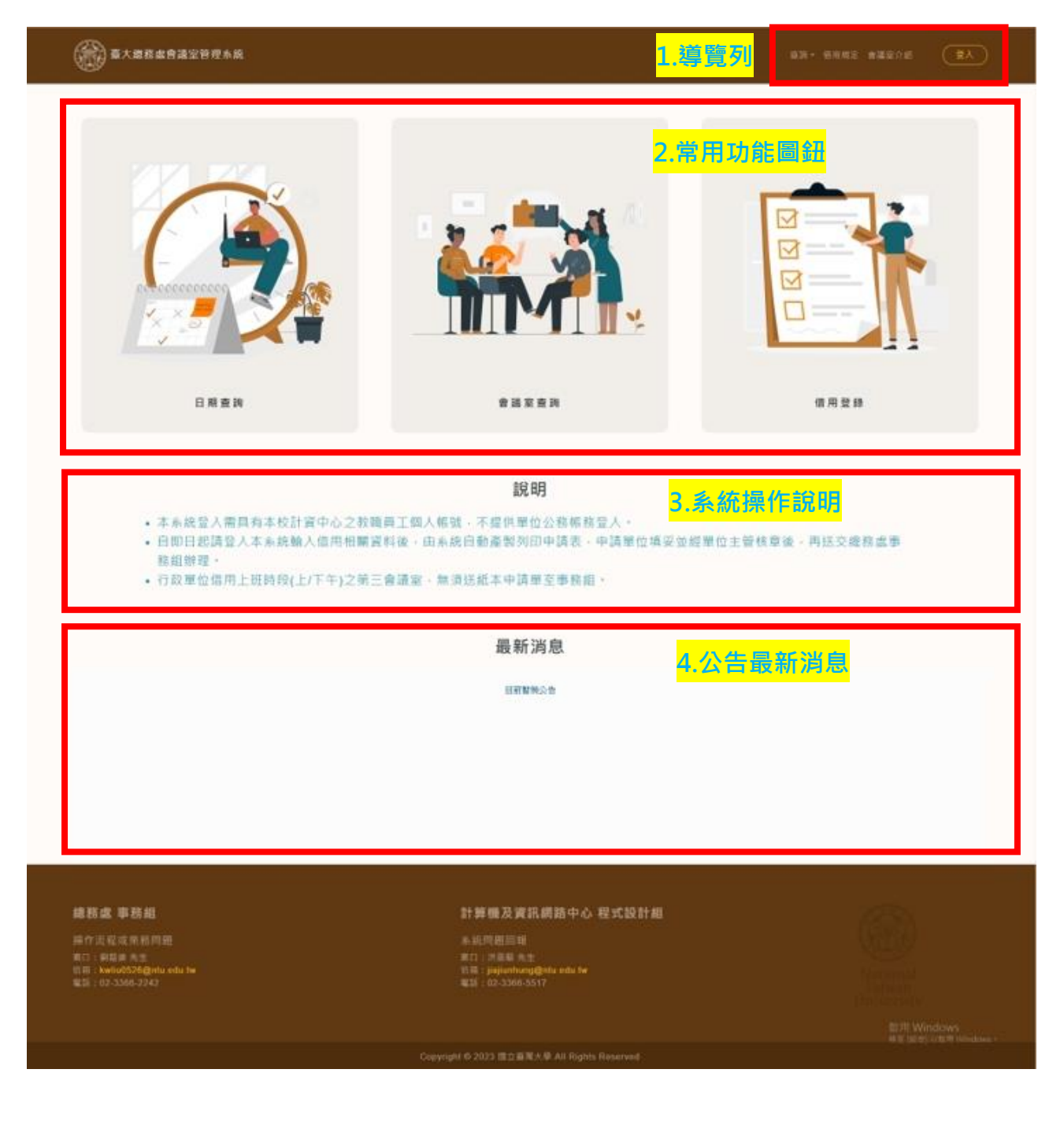

- **三、 導覽列功能**
- **(一) 登入**

限以本校計資中心之教職員工

個人帳號登入,**不提供單位公務帳號登入**。

**(二) 查詢**

「日期查詢」與「會議室查詢」兩項功能,提供當日起 90 日(D~

D+90 )內借用情況查詢。

**(三) 借用規定**

可供查詢「國立臺灣大學總務處經管會議廳借用管理要點」。

**(四) 會議室介紹**

會議室詳細介紹(如現場設備、人數容量等)及現場照片。

**(五) 申請人**

此身分功能需登入後才會顯示, 有「借用登錄」與「紀錄查詢」

兩項功能。

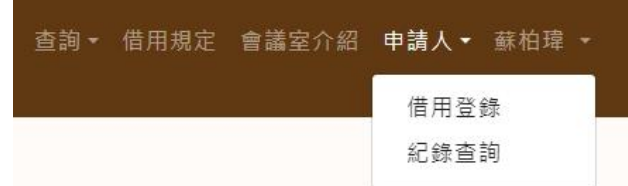

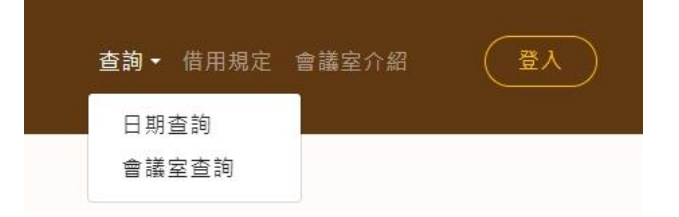

#### **四、 常用功能圖鈕**

提供常用功能「日期查詢」、「會議室 查詢」與「借用登錄」圖鈕。

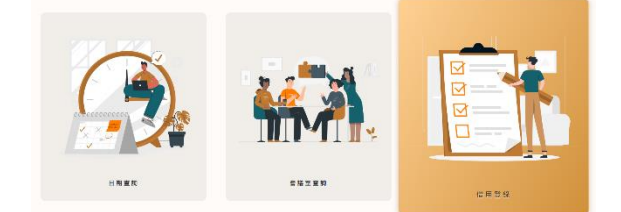

其中,「借用登錄」在系統未登入情境下,需要先透過計中帳號認證後, 才可使用。

## **五、 日期查詢、會議室查詢**

(一)提供查詢各會議室借用情況。其中各時段顯示代表意思如下:

- 1.「登錄」:表示該時段已被申請借用,但未核可。
- 2.「借用」:表示該時段申請之借用,已核可。
- 3.「整理」:表示為會議室整理時段。

(二)將游標移至「登錄」或「借用」時,會顯示該時段借用之會議名稱。

點擊時,則會顯示該時段借用之會議詳細資訊。

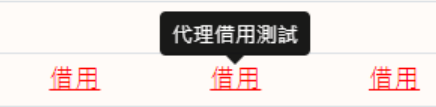

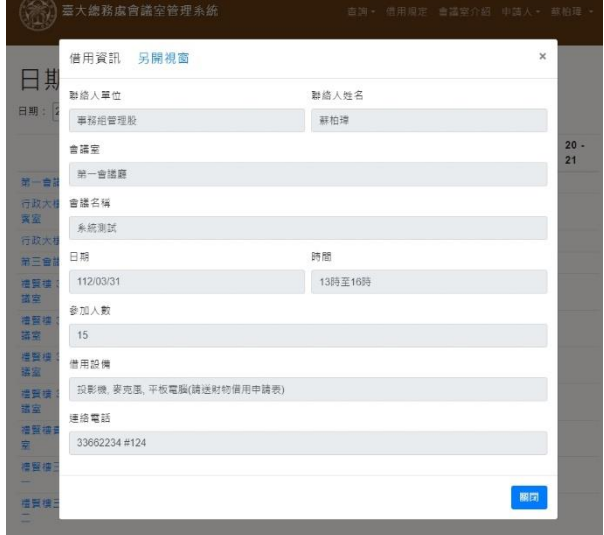

(三)查詢列表左側之「會議室名稱」及「日期」,點擊時,可切換特定條件

下之「日期查詢」與「會議室查詢」。

例如:

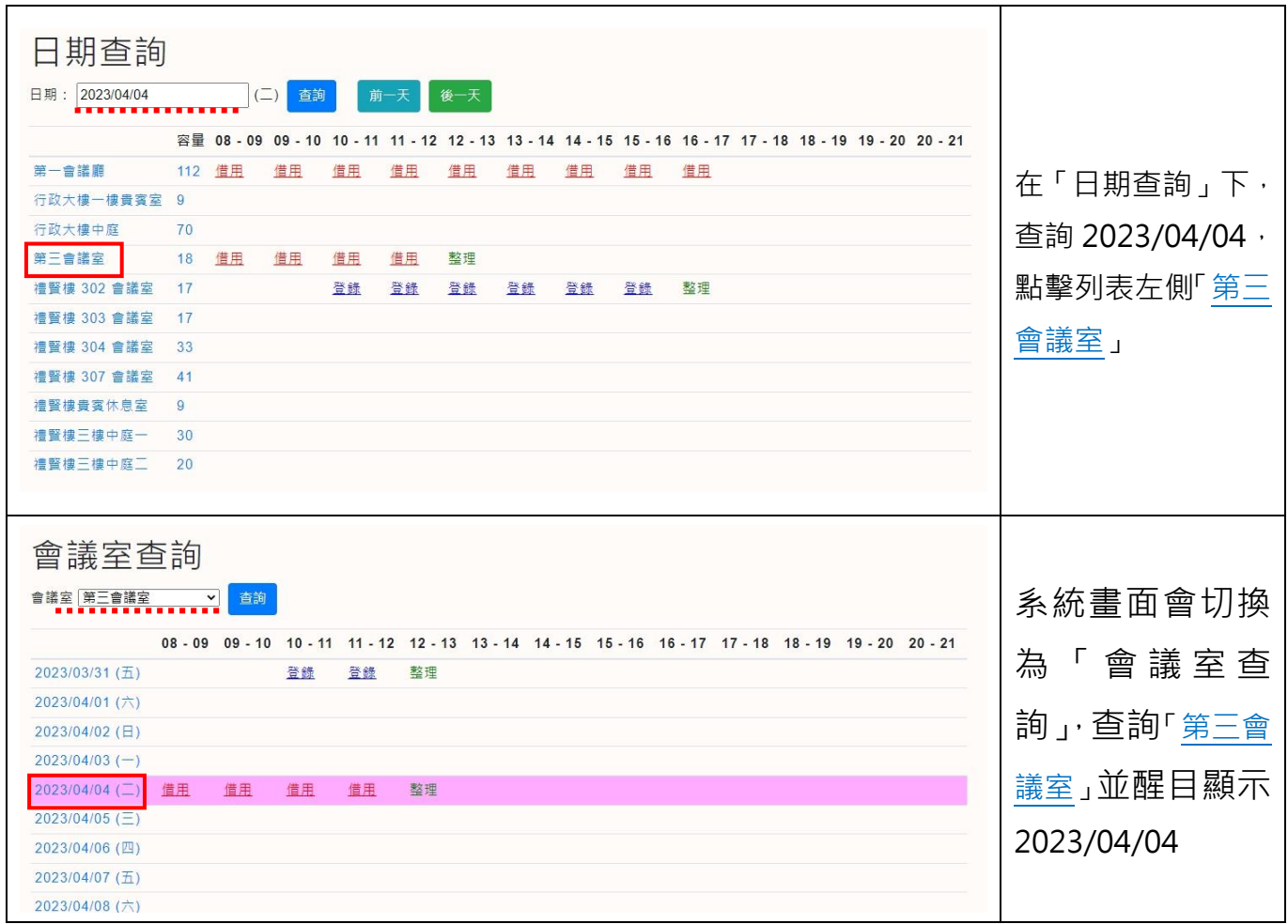

(四)在「日期查詢」中,點擊查詢列表中特定會議室容量人數之「數字」,

系統畫面會切換至該特定會議空間之「會議室介紹」。

### **六、 借用登錄**

(一)各欄位皆為必填。

(二)「會議性質」為互動式欄位,

選擇「校內教職員工社團」或

「校內外單位合辦」,系統畫面

會自動新增空白欄位,填寫社

團/校外單位名稱。

(三)使用器材如有選擇「平板電腦」,

請下載下方「財物借用申請書」。

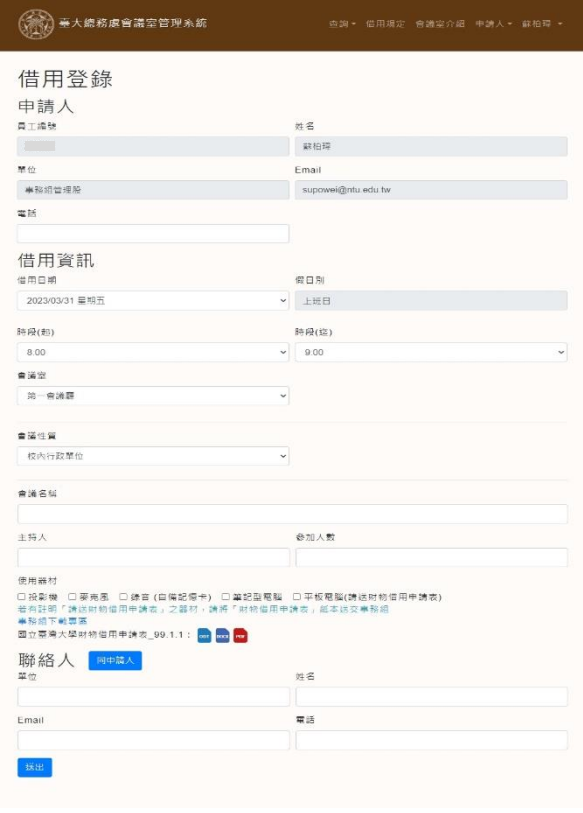

(四)各欄位填寫後按下「 」按鈕,系統會自動產製申請書。

申請成功!請按列印鈕,並將申請單於兩日內送 至事務組。

借用資訊

行政單位借用上班時段(上/下午)之第三會議室,無須送紙本申請單至事務組。

列印

(五)未成功送出,系統會顯示原因,如時段衝突或有漏填欄位,請修正借

用時段或補齊相關欄位後,再按下「 ※ 」按鈕。

(六)如需補印紙本申請書,可至紀錄查詢下點擊「<mark>別明</mark>」按鈕。

## **七、 紀錄查詢**

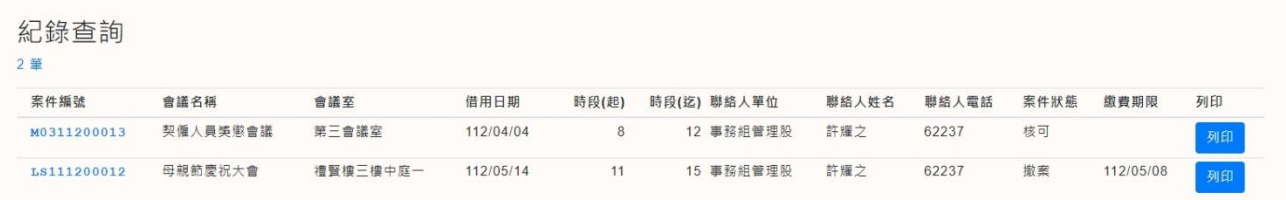

(一)此列表為個人帳號下,所有申請案件。

(二)點擊列表表頭,有自動排序功能(如 借用日期は),可方便查詢案件。

(三)如需搜尋,請使用網頁尋找功能鍵「Ctrl+F」。

(四)點擊列表中案件編號,可顯示該申請案詳細內容。

(五)案件詳細內容畫面下方,可查閱本案歷程及會辦意見等。

(六)因故欲取消借用時,可於案件詳細內容畫面下方點擊「